## 分享及發佈相簿

當你編輯完一個相簿時,你可能會想要將它分享給其他NAS使用者及你的朋友,或是將相簿發佈 到Facebook或iGoogle的網站上□InteractiveSharing讓使用者可以分享及發佈他們的相簿。

### 將相簿分享給其他用戶

將相簿分享給其他NAS用戶的意思是,分享的相簿可以被所指定的NAS用戶在他們登入時存取。要分享一 個相簿非常簡單,只要依照下列步驟:

- 1. 選擇一個你想分享出去的相簿。
- 2. 按一下工具列上的分享按鈕或在項目上按一下右鍵並選擇分享门分享相簿對話框將會跳出。
- 3. 點選與其他**NAS**用戶分享相簿,並在下方勾選你想分享相簿的使用者。
- 4. 按一下應用「

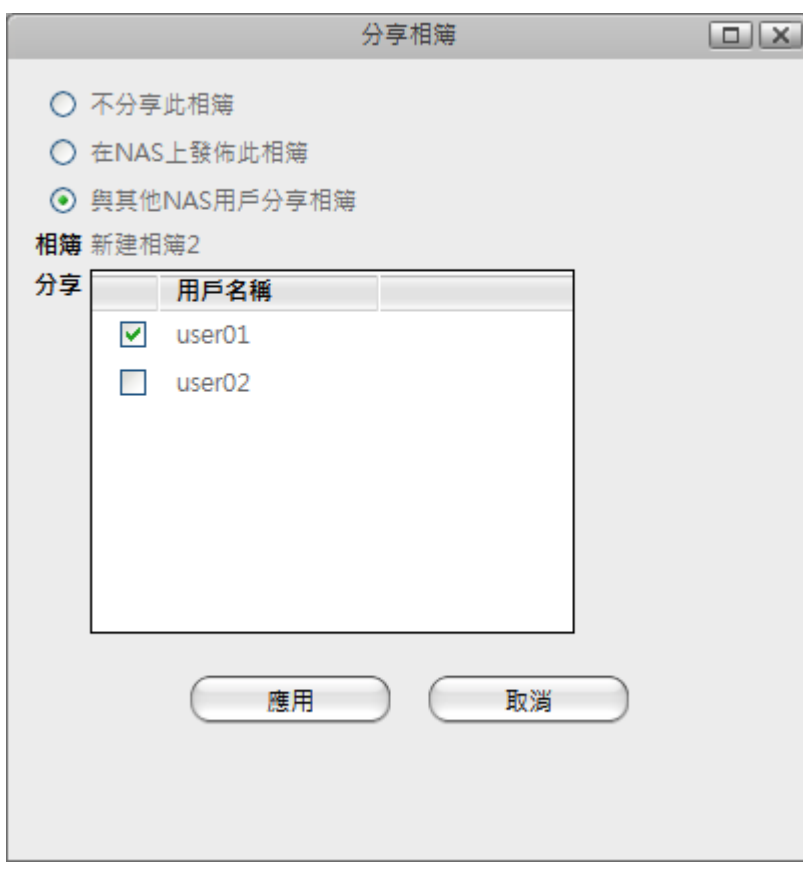

### 將相簿發佈到你的**NAS**上

發佈一個相簿到NAS上的意思是被發佈的相簿可以在網路上被任何人瀏覽。

要在NAS上發佈一個相簿,按照下列步驟:

- 1. 選擇一個你想分享出去的相簿。
- 2. 按一下工具列上的分享按鈕或在相簿上按一下右鍵並選擇分享[分享相簿對話框將會跳出。
- 3. 選擇在NAS上發佈此相簿「

4. 按一下應用[]

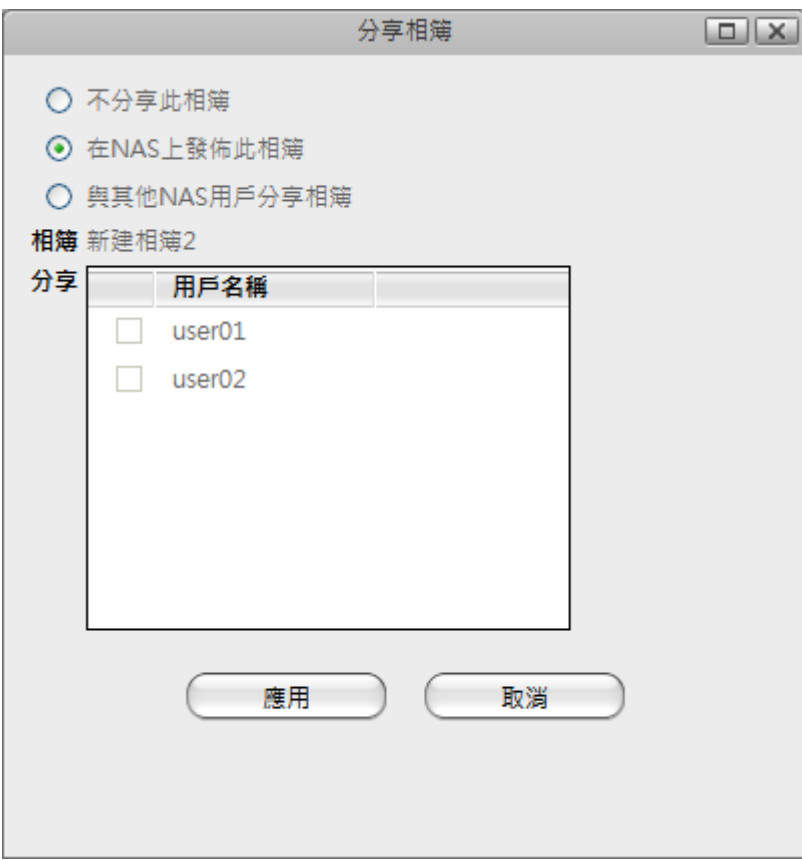

#### 發佈相簿到其他網站

相簿提供了一個內嵌的程式碼來給使用者將相簿添加到他們的網站上。依照下列步驟來發佈你的相簿。

- 1. 選擇一個相簿。
- 2. 按一下工具列上的出版按鈕或在相簿上按一下右鍵並選擇出版[出版相簿對話框將會跳出。
- 3. 選擇一個你要發佈相簿的網站。
- 4. 你可能需要輸入一些資訊, 如該網站的登入帳號。瀏覽器將會打開一個新的標籤頁或視窗並重新導 向到該目標網站。
- 5. 結束該網站上的操作。

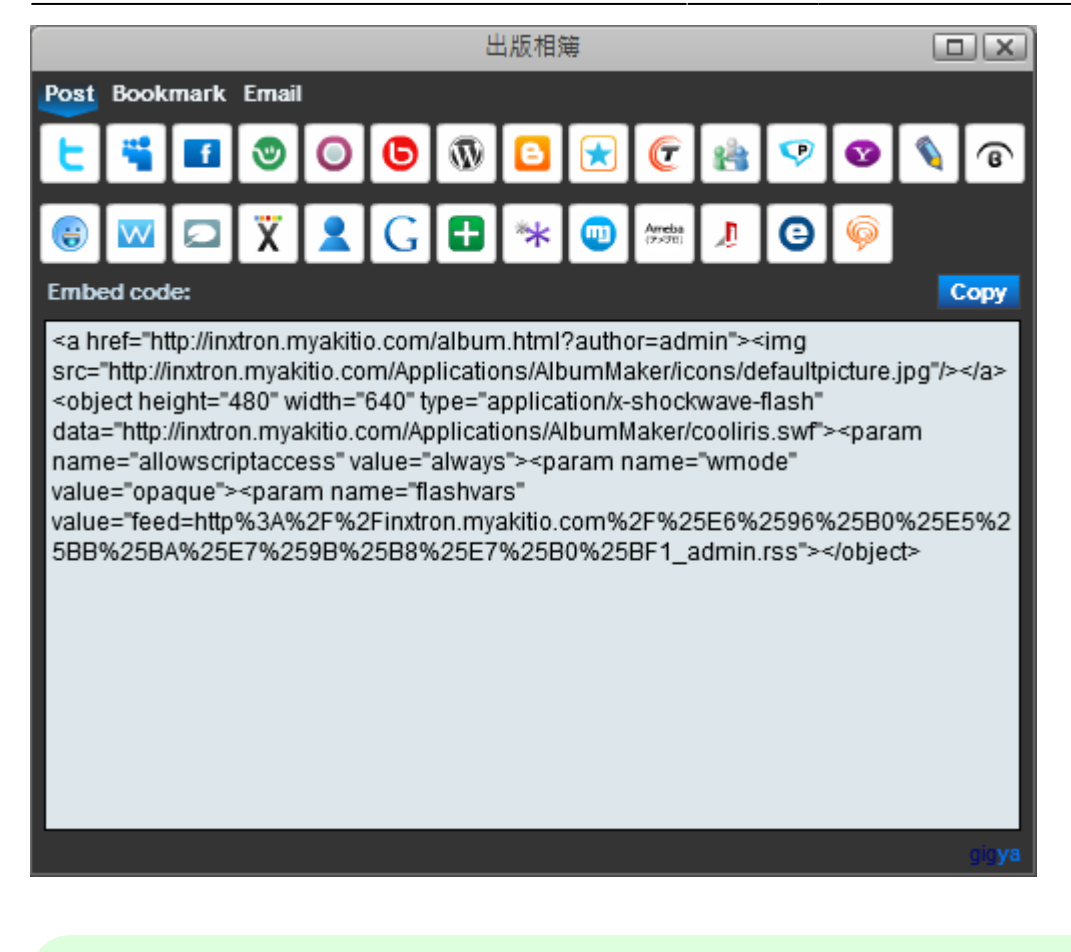

- 有些網站可能會過濾掉程式碼中的flash物件。
- 發佈一個相簿到其他網站將會同時發佈該相簿到你的NAS上。

# **Email**一個項目

在相簿中你可以使用電子郵件寄送一個項目給你的朋友。右鍵點選一個項目然後選擇發送郵件[發送郵件 對話框將會跳出。

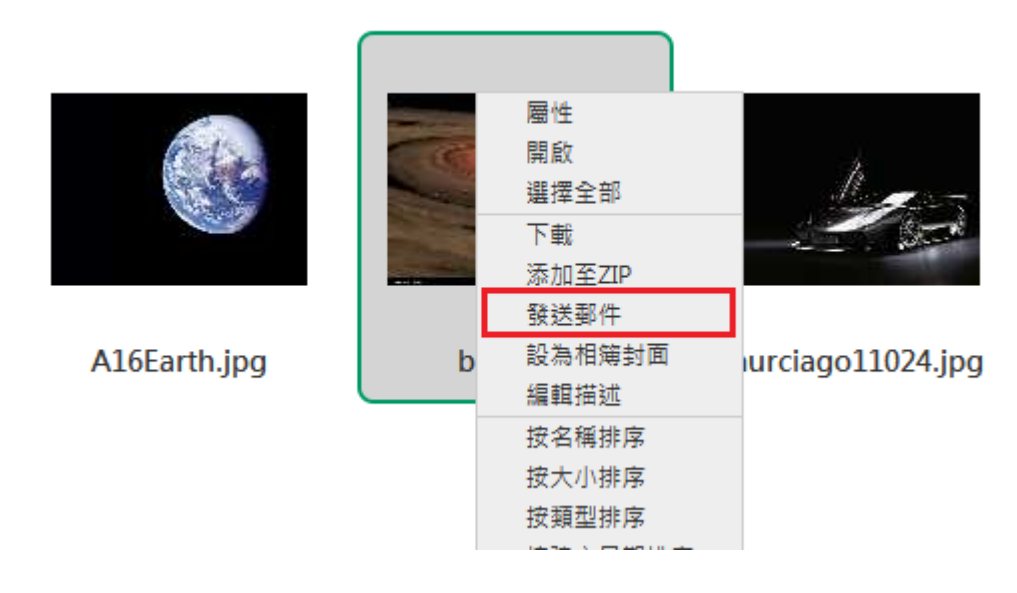

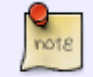

要使用Email應用程式,請參考**Email**。

From: <http://wiki.myakitio.com/> - **MyAkitio Wiki**

Permanent link: **[http://wiki.myakitio.com/zh-tw:share\\_and\\_publish\\_albums](http://wiki.myakitio.com/zh-tw:share_and_publish_albums)**

Last update: **2010/11/28 15:53**